**Process of Online Registration for Training and Examination for Insurance Brokers Authorised Verifiers**

- 1. Creation of Company profile on Training Portal to get ID and Password of 2 websites (Training and Examination Portal).
- 2. It may take 2-3 working days to get the Login id and password of 2 websites (Training Portal and Examination Portal).
- 3. Creation Unique Registration Number ( URN)
- 4. Payment of Training Fees
- 5. Registration of Examination ( To create Batch ID)
- 6. Payment of Examination Fees.
- 7. Download the Hall Ticket
- 8. Passing Certificate and Score Card
- 9. Registration of Certificate on the IRDAI Website
- 10. Contact Details of Help desk of III, NSEIT and IRDAI

# **Step1: Creation of Company profile**

To create a company profile, please click on the following link <https://www.insuranceinstituteofindia.com/web/guest>(Training Portal)

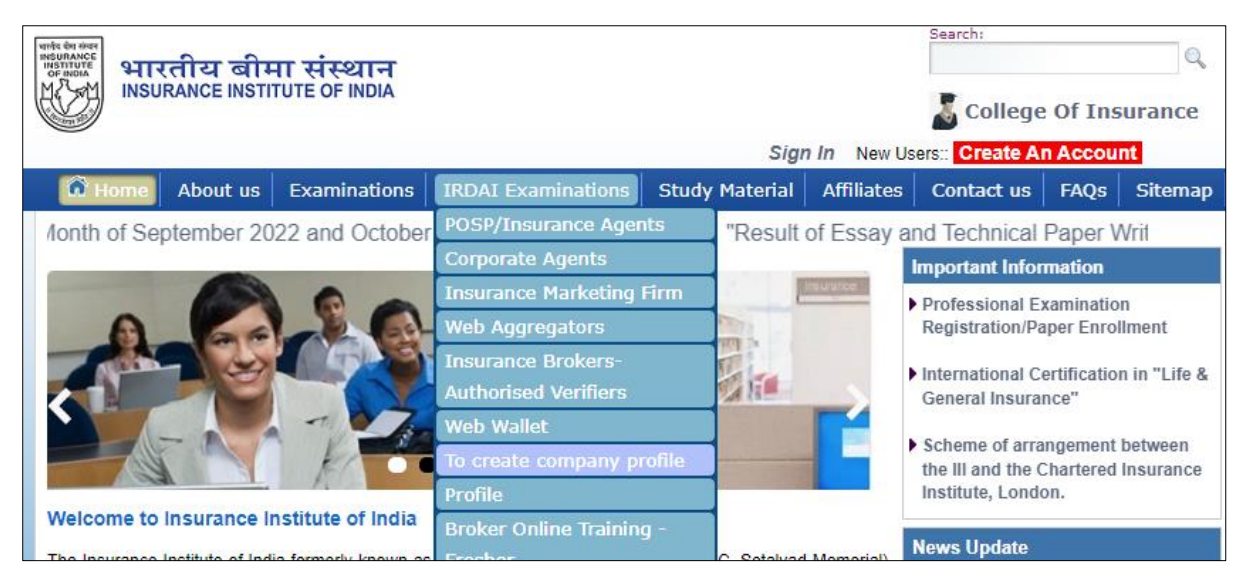

# **Step 2: Login id and password of 2 websites.**

After the creation of the company profile, you will receive 2 login ids and passwords for the Training portal and Examination portal respectively within 2-3 working days. Please log in to Examination Portal<https://www.iiiexams.org/> (Examination Portal) to create a candidate's profile for training and examination after receiving the ID and password.

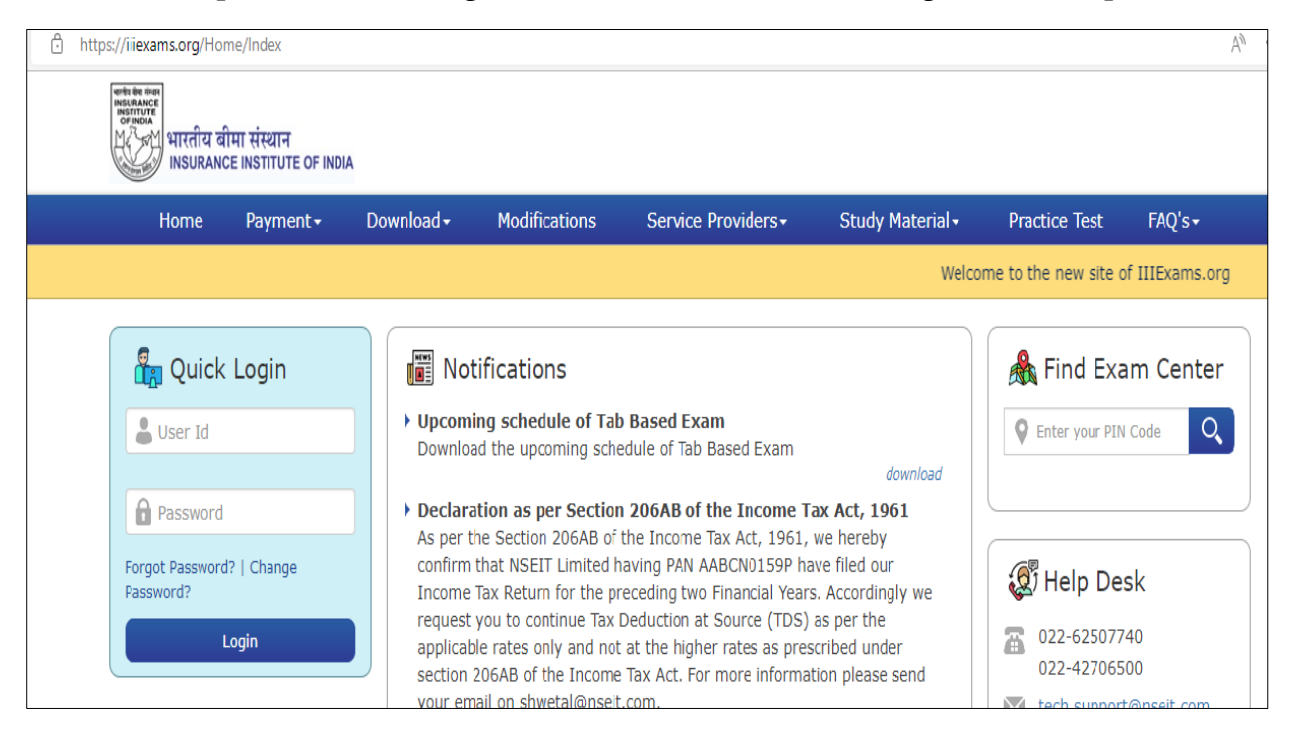

# **Step 3: Creation of Unique Registration Number -URN**

After receiving the ID and password **of the www.iiiexams.org portal**, Company can create a URN**( Unique Registration Number )** A URN of the candidate can be created in two ways 1) Single Registration 2) Bulk Registration

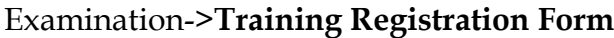

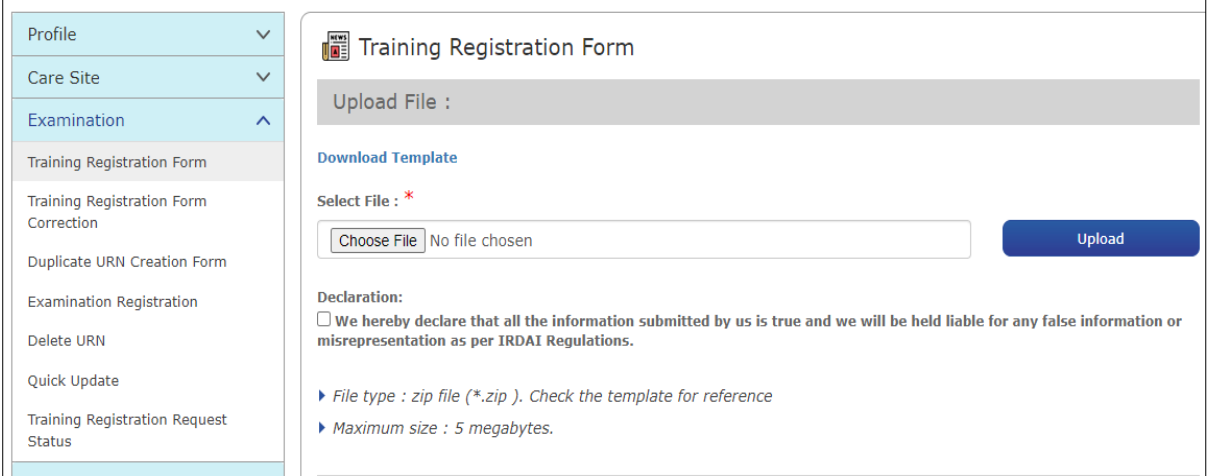

# **Single Registration - Examination->Training Registration Form**

Enter details of the candidates as per format. After saving the details Unique Registration Number (URN) will be generated. URN is required for training registration. Once URN is generated it is valid for a lifetime.

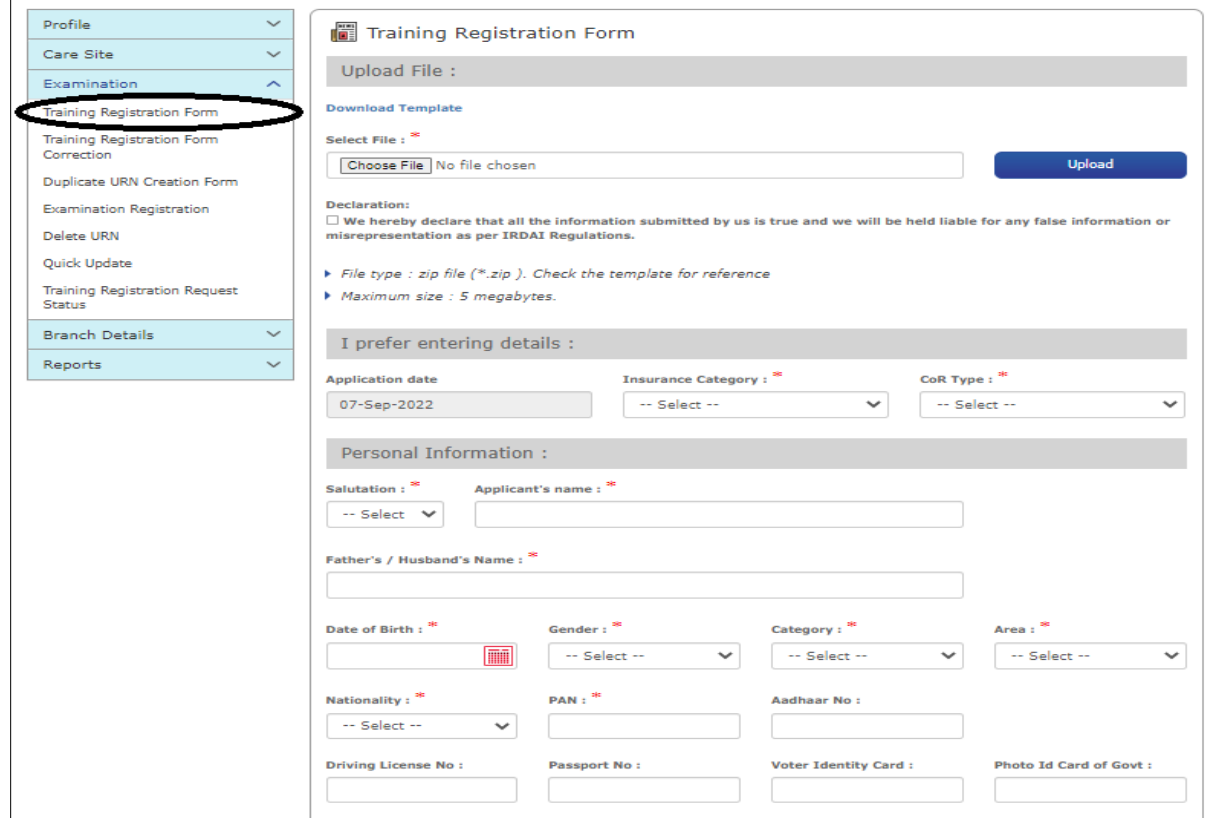

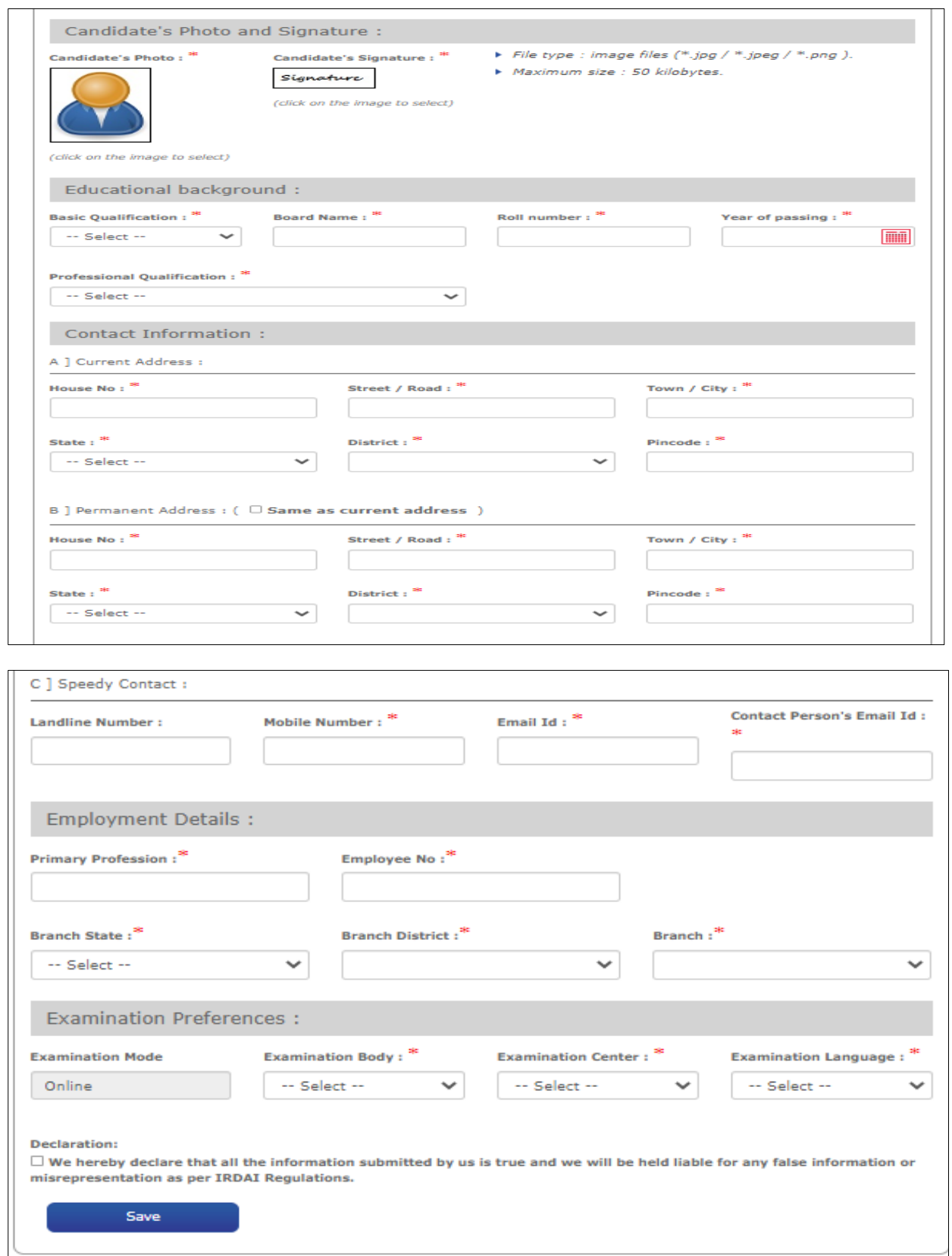

**Bulk Registration**- Download Template and upload on site

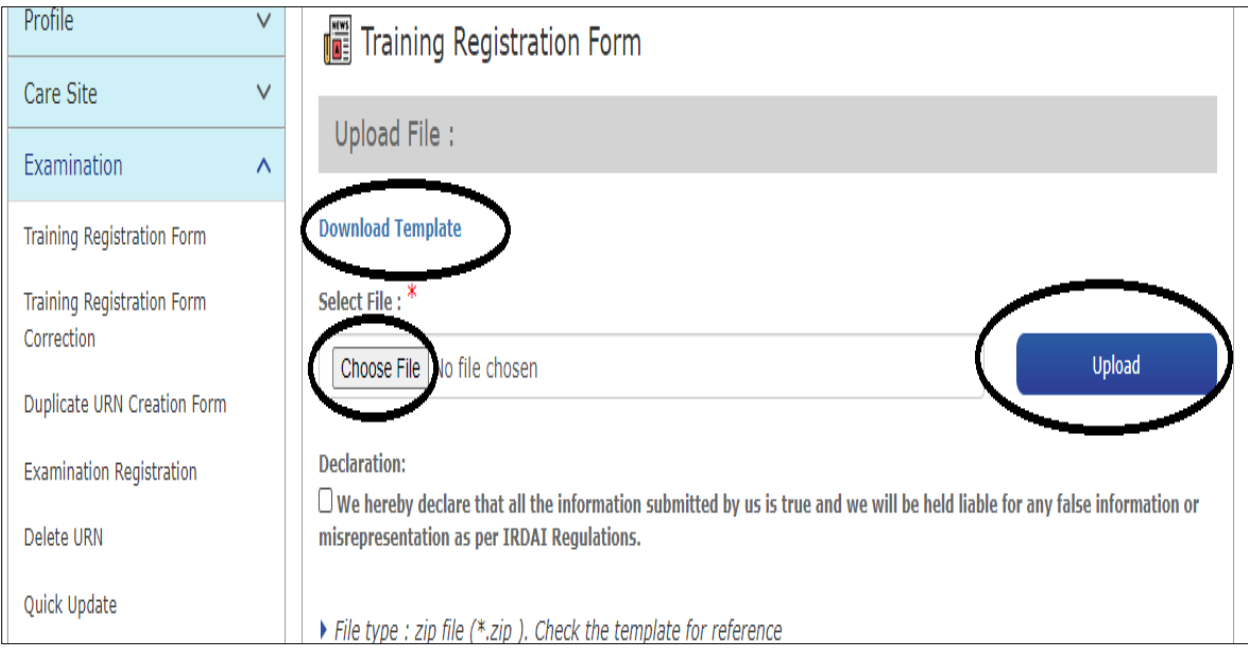

# **Step 4: Payment of training fees**

After creating URN to register a candidate for Online Training, go to [www.insuranceinstituteofindia.com](http://www.insuranceinstituteofindia.com/) for payment of fees.

There are two options to do the payment of registered candidates Single and Bulk.

# **1) Single registration:**

IRDAI Examination –Fresh Online Training-Single Registration for Individual Candidate.

Link: [https://www.insuranceinstituteofindia.com/web/guest/single-registration](https://www.insuranceinstituteofindia.com/web/guest/single-registration-other-than-corporate)[other-than-corporate](https://www.insuranceinstituteofindia.com/web/guest/single-registration-other-than-corporate)

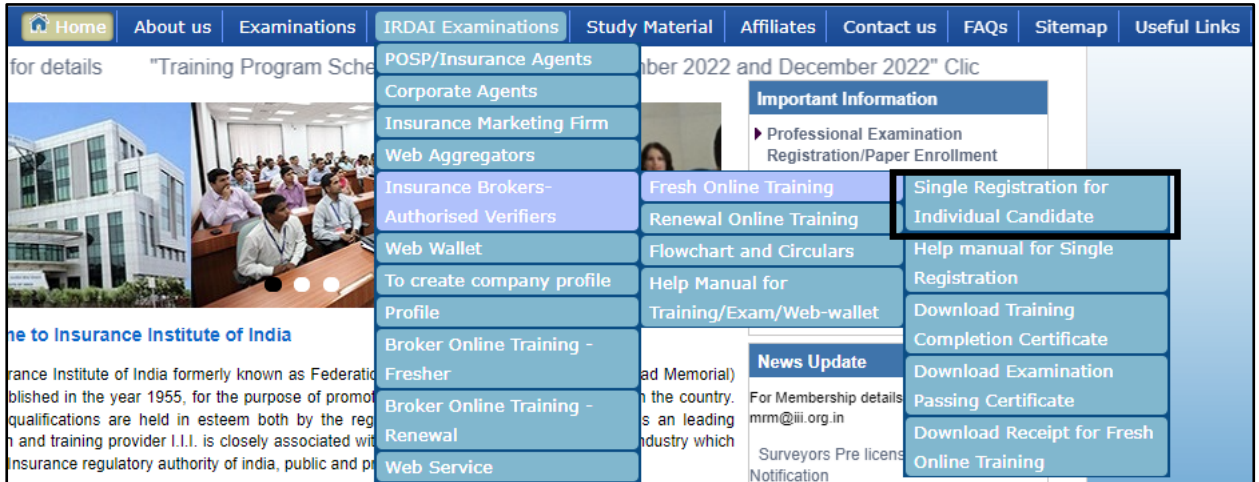

# **Single Registration**

Using this option is candidate/ company can make the payment for online training for which login ID and Password is not required for single registration company

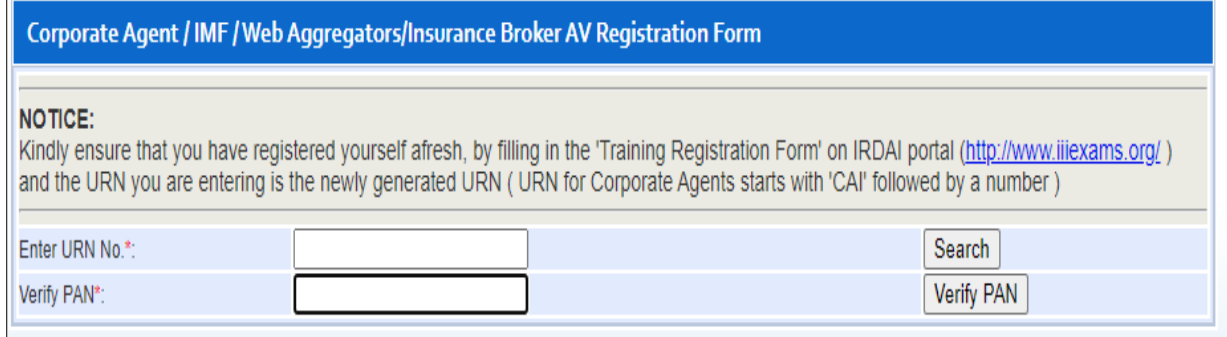

Candidate details will display on the portal, Please check the details and then do the payment.

As soon as the payment is done, the candidate will receive an ID and password by Email/SMS. So that candidate can start the online training.

## **Bulk Registration**

The companies can register candidates in bulk. For Bulk Registration, the company has to log in to https://www.insuranceinstituteofindia.com through login id and password

**Step 1** Prepare an excel file to upload on the portal.

Excel file format

- $\triangleright$  URN number save with no heading
- $\triangleright$  Sheet name should be Sheet1

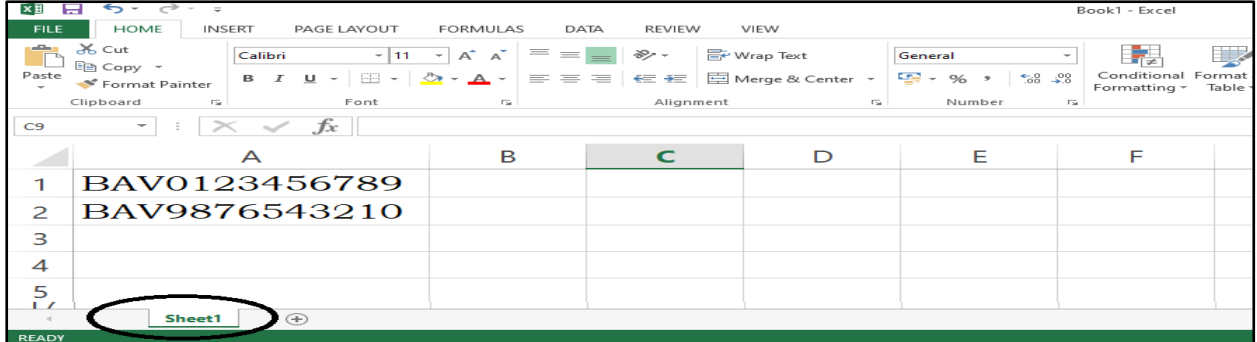

Sheet should save in 97-2003 format

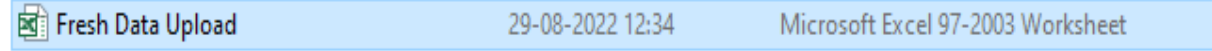

**Step 2**: Excel file upload:

IRDAI Examination –Insurance Brokers Authorised Verifiers -Fresh Online Training-Bulk file upload.

Link https://www.insuranceinstituteofindia.com/web/guest/bulk-file-upload1

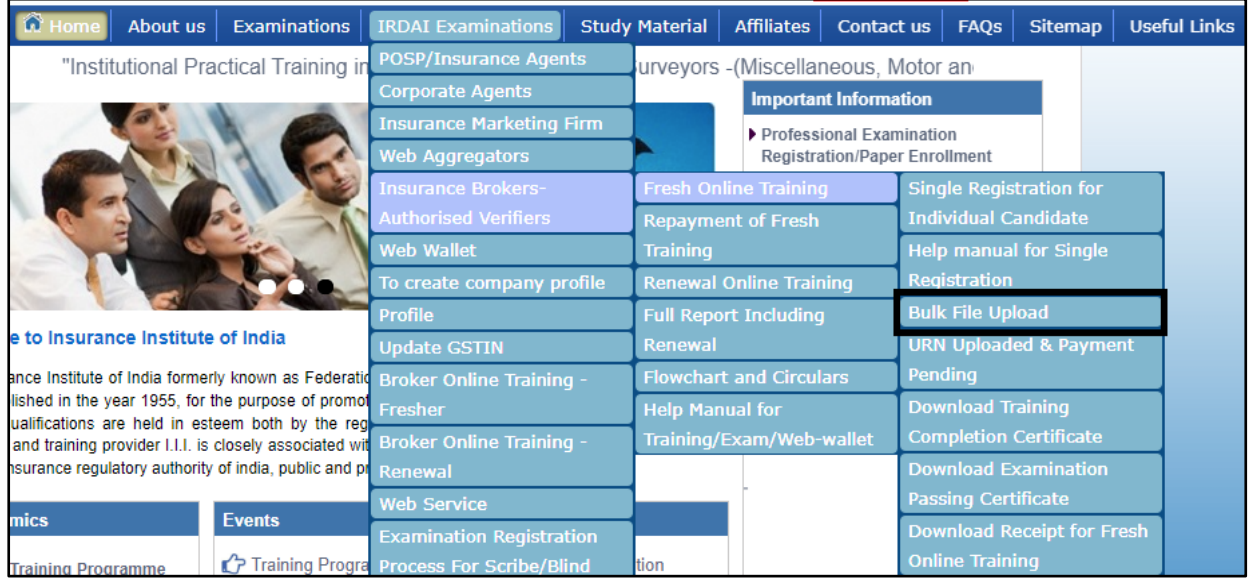

## 1) Select the below option to upload the excel file.

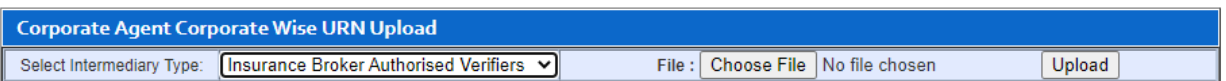

#### 2) After choosing a file, the file name will show on the screen and then click on upload

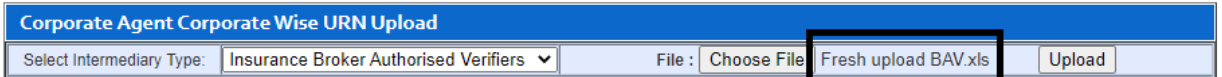

# **3)** Uploaded URN will show on screen, select record and click on **Verify with IRDAI**

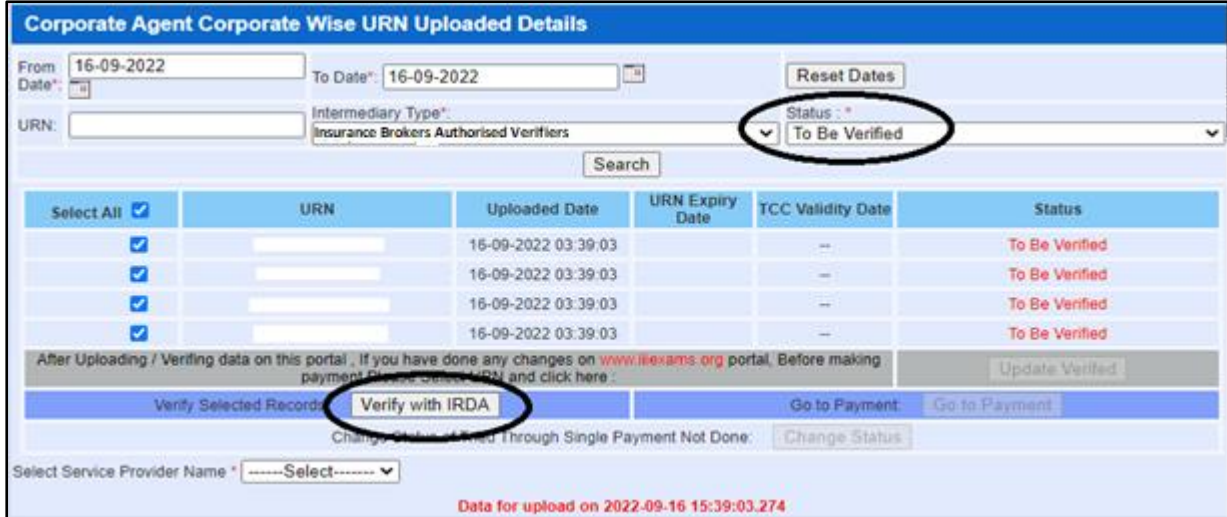

 **Step 3**: After uploading URN please select IRDAI Examination-Insurance Brokers Authorised Verifiers -Fresh Online Training-URN uploaded and Payment pending.

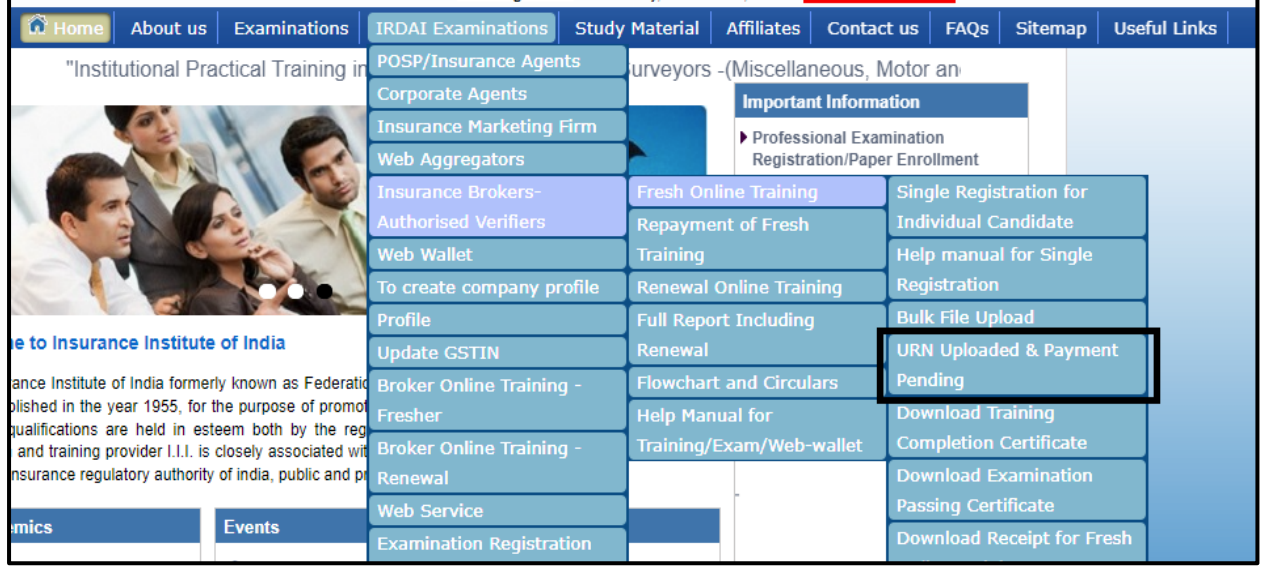

Please Select 1) excel Uploaded Date 2) Status – To do payment 3) Go to payment

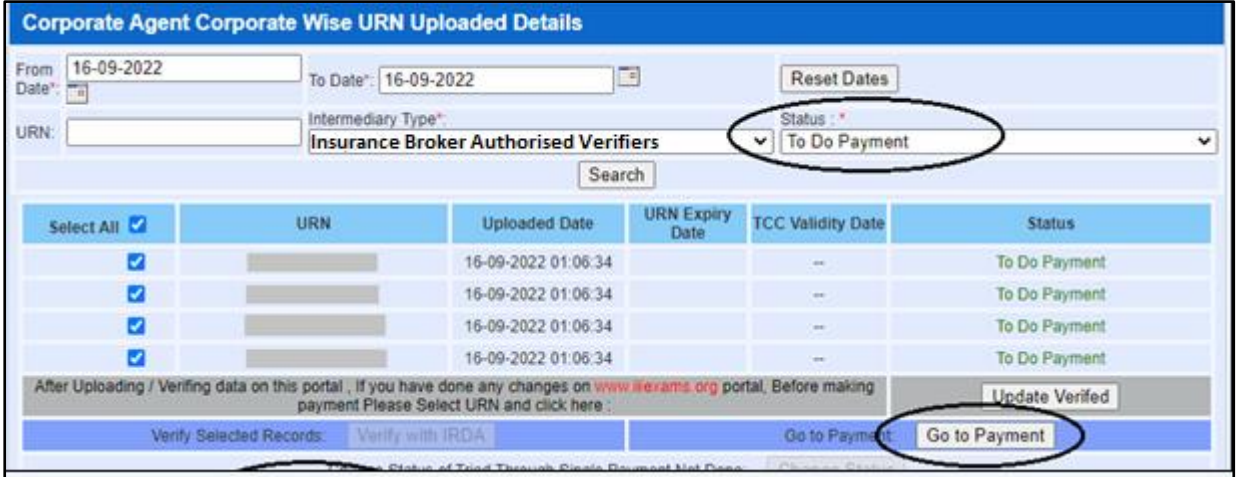

After clicking on Go to the payment below details will display on portal

Please select 1) Mode of Payment 2) Select service provider name from drop down 3) Mode of Training 4) GSTIN State 5) GSTIN Number and the click on proceed.

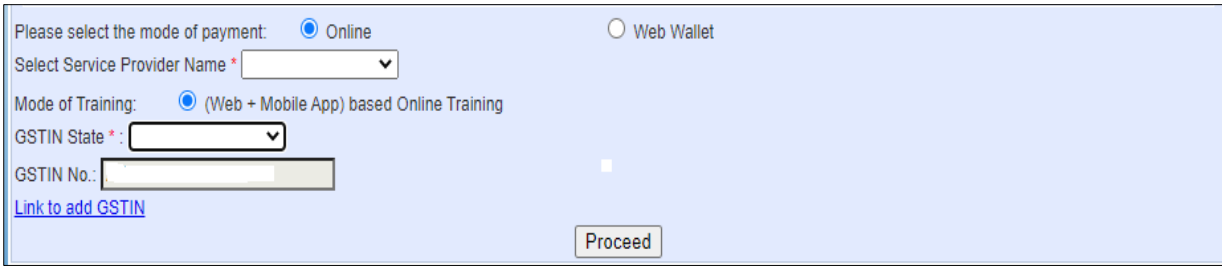

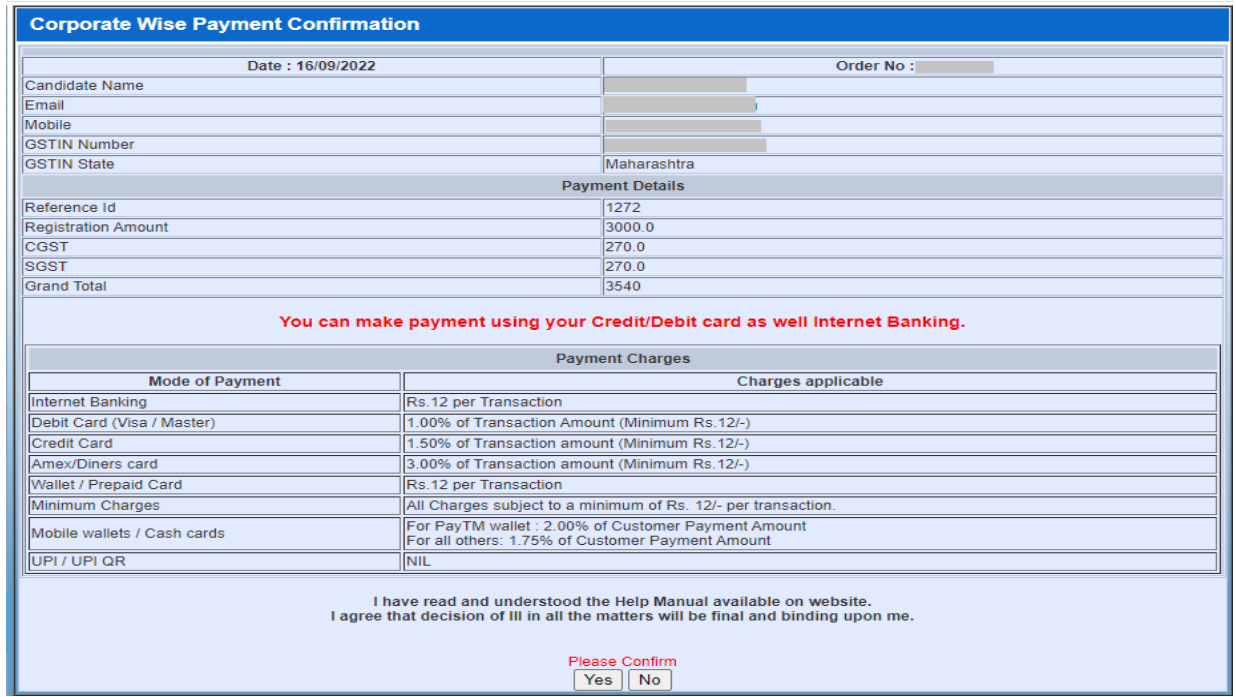

# Receipt will be generated.

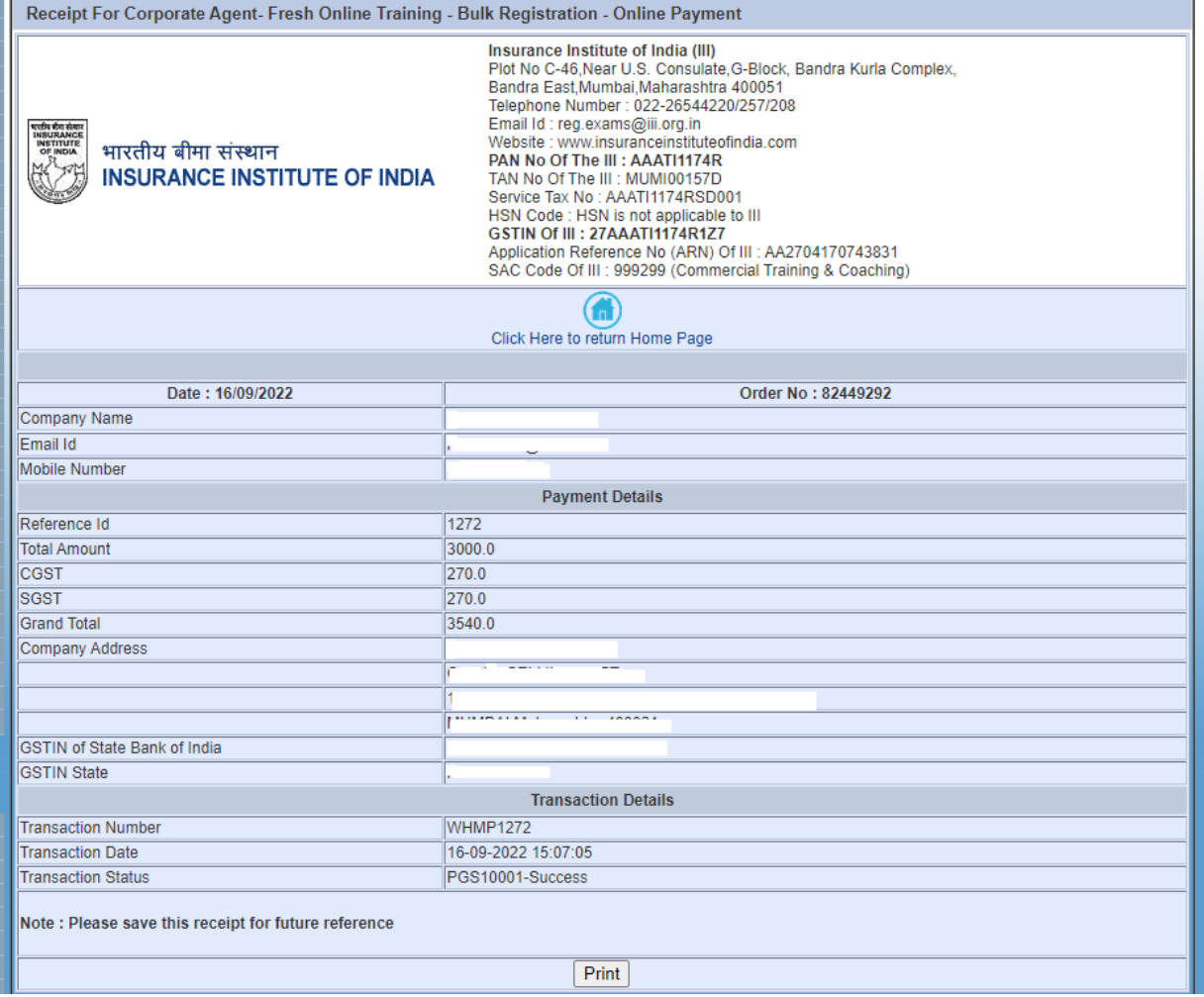

As soon as the payment is done, the candidate will receive an ID and password by SMS/Email. So that candidate can start the online training.

After completion of training to download the training completion certificate kindly **visit [www.insuranceinstituteofindia.com.](http://www.insuranceinstituteofindia.com/)**

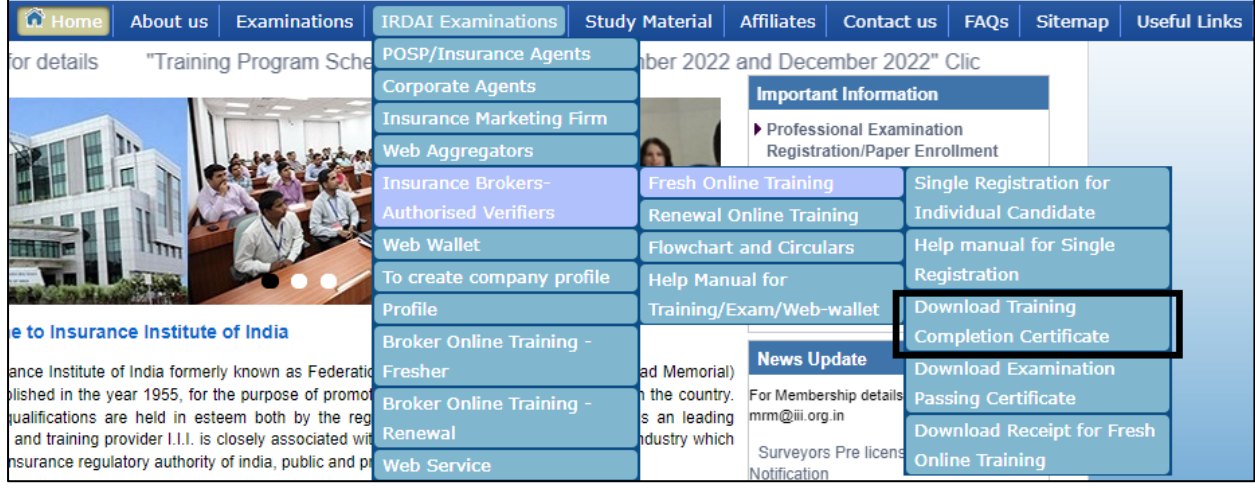

# **Step 5: Registration of Examination.**

To register for the examination **Batch id** is required. No individual candidate can create a batch ID for examination registration. The company/ Corporate has to create a Batch ID for their candidates.

After the completion of training, the candidate has to contact their sponsored company for batch id creation of examination registration.

To create a batch ID, Company / Corporate can go to **[https://iiiexams.org](https://iiiexams.org/)** and log in on portal through the company's login id

#### Select **Examination-Examination Registration**

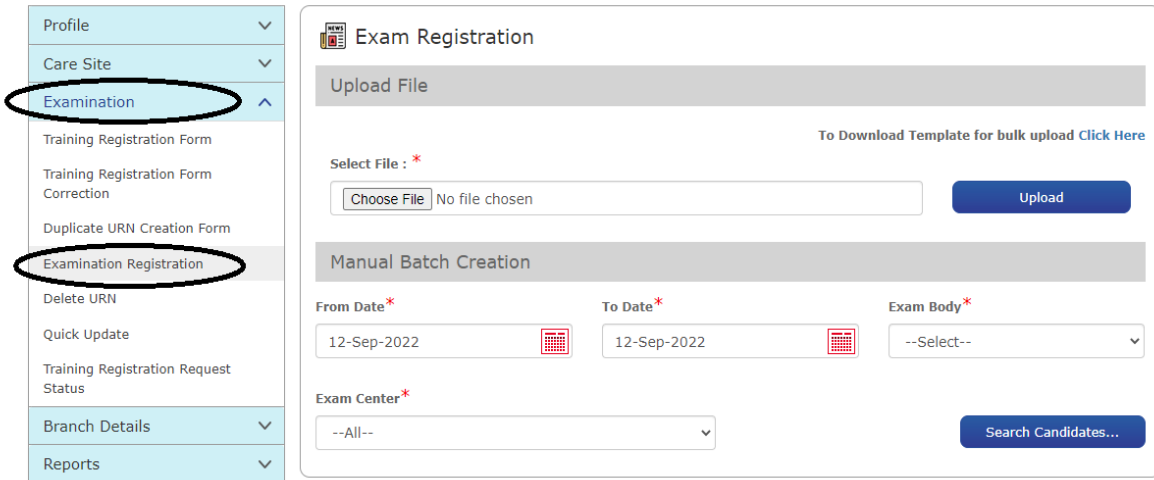

#### Two option available to crate batch id

- 1) Manual Batch Creation
- 2) Bulk upload

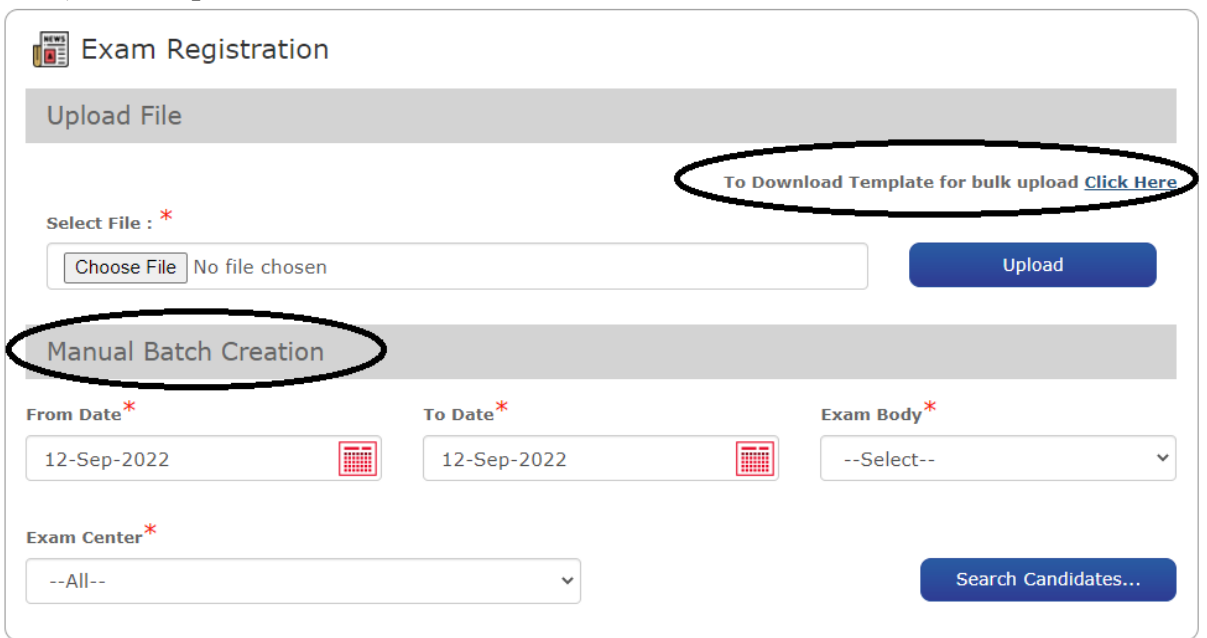

#### **1) Manual Batch Creation**

#### **To create a Batch ID follow the below steps.**

- Select the date in Application from date and to date (the date on which date the URN was created). E.G If URN number is CAI**280722**0123 urn creation date is **28.07.22**
- Then directly click on submit then after it will populate the record which was created in the given application date range and for which the training is completed and valid.

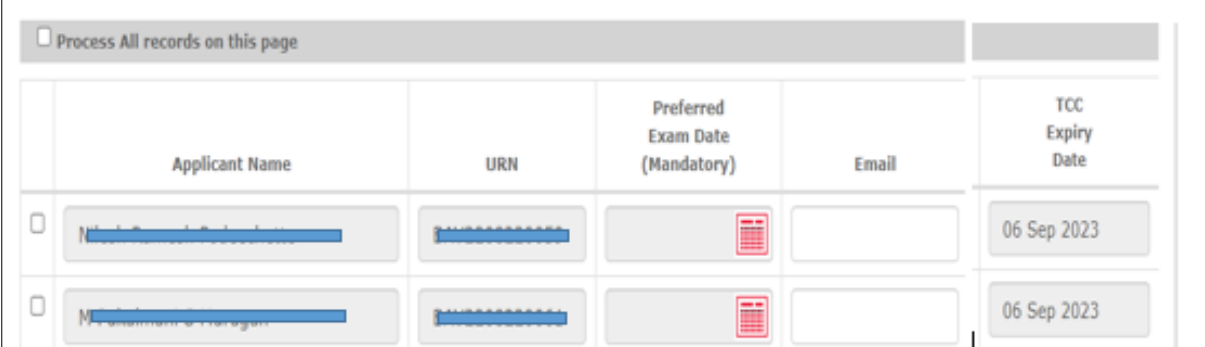

- Click the record for which you want to register for exam and you have entered the preferred exam date and click on save to generate Batch ID.
- Once the batch ID is generated then no modification is allowed.
- After the generation of the Batch ID you can make the payment of the Batch ID/ through the given URL:

http://nseitexams.com/OnlinePayment/paymentRequest.jsp

• Payment for the Batch ID/transaction ID can be made after 24 hours or the next day of the Batch creation date.

# **2) Bulk Upload**

Bulk batch ID creation facility is provided. Download the template and enter details as per format and upload on portal.

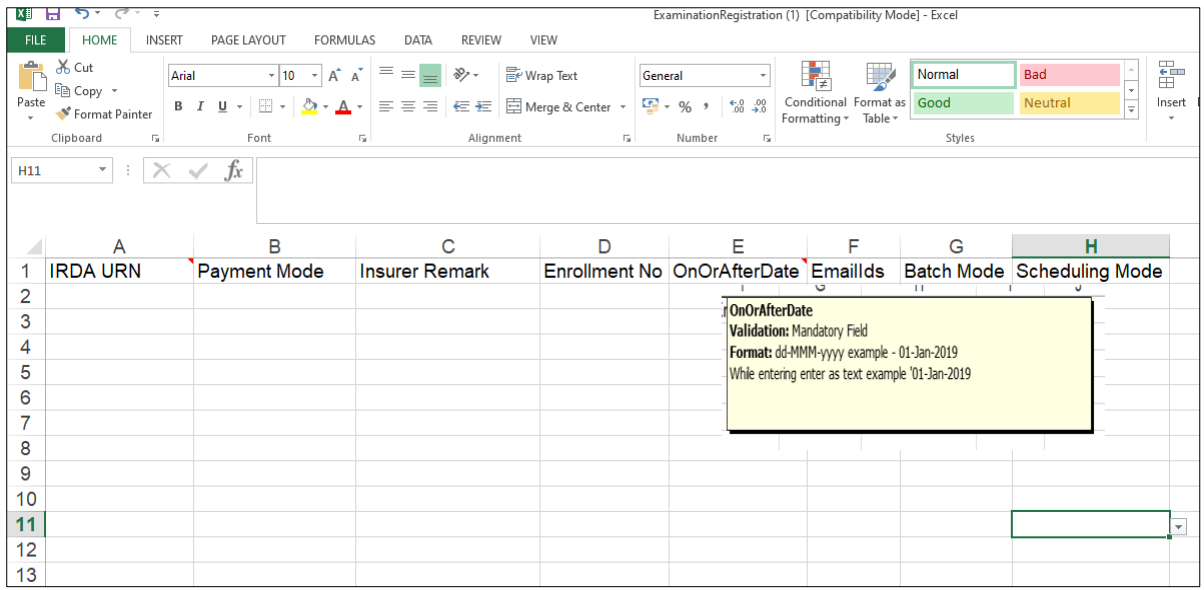

# **Step 6 Payment of Examination Fees.**

# **After the creation of batch id candidate/ company has to pay examination fees**

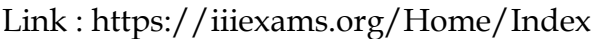

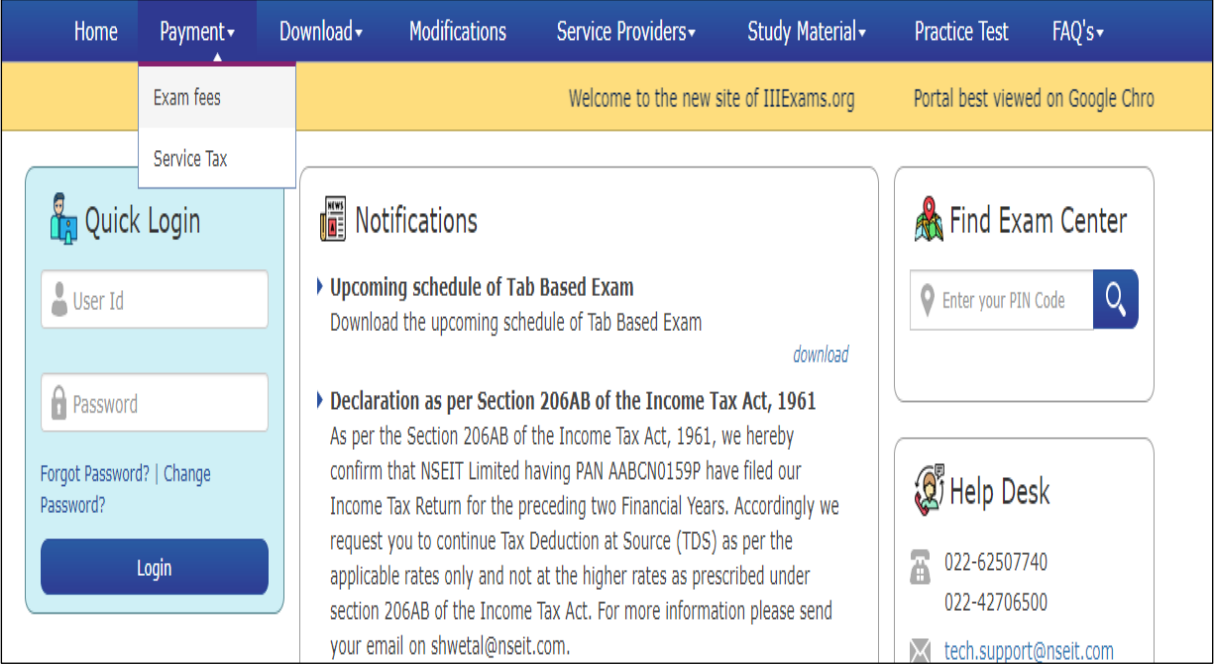

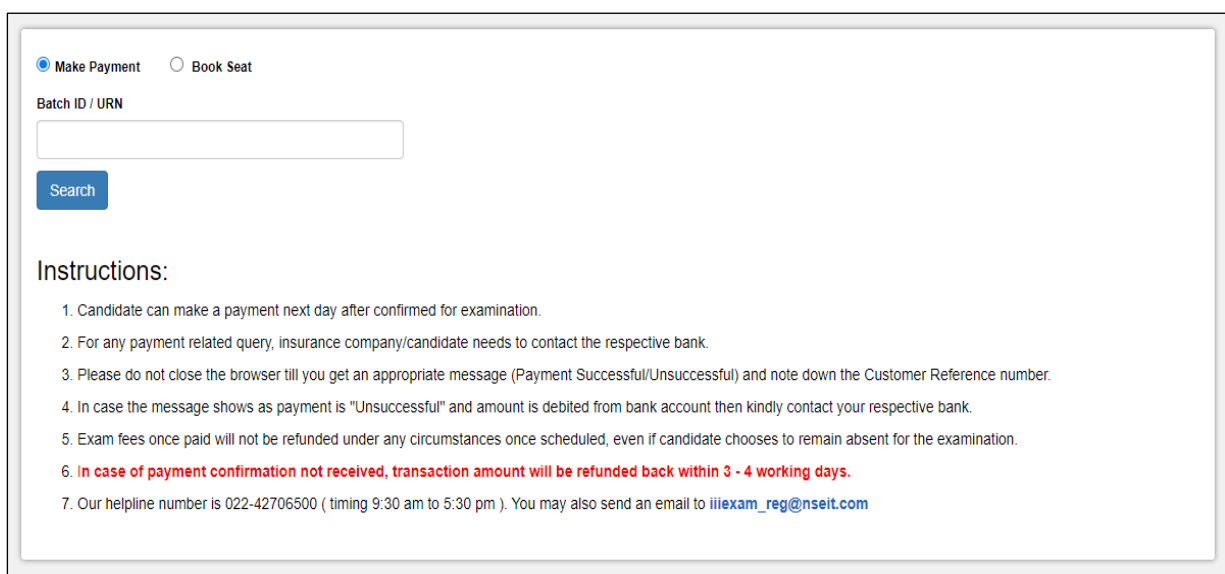

The candidate has to book a seat whose batch id is created as **self-scheduling** after making the payment. The candidate will receive a schedule whose batch id is created as auto-scheduling after making the payment.

The venue & Examination Slot details will be informed to the candidate by SMS/ Email.

#### **Step 7: Download Hall Ticket**

#### Candidates can download Hall Ticket

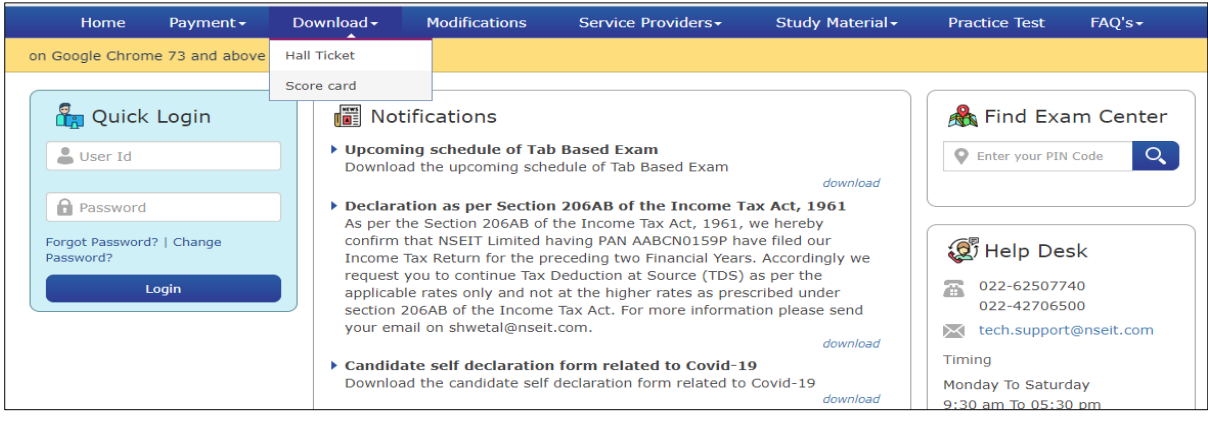

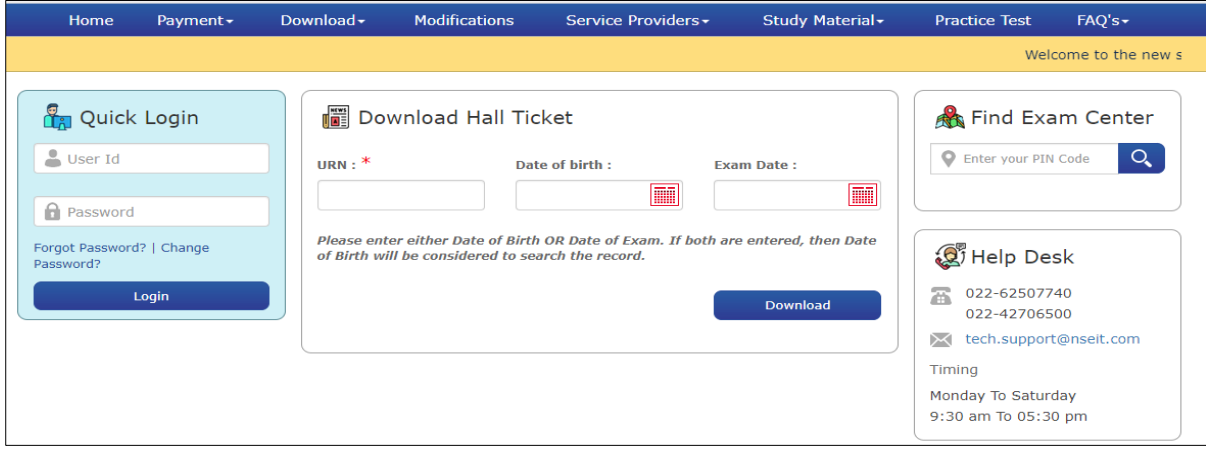

Please enter either your **Date of Birth** OR **Date of Exam to download Hall Ticket**

**Step -8 Examination passing certificate and Score Card**

#### **Examination passing certificate**

After passing the examination, you can download the examination passing certificate on www.insuranceinstituteofindia.com using the following link

[https://www.insuranceinstituteofindia.com/web/guest/examination-passing](https://www.insuranceinstituteofindia.com/web/guest/examination-passing-certificate)[certificate](https://www.insuranceinstituteofindia.com/web/guest/examination-passing-certificate)

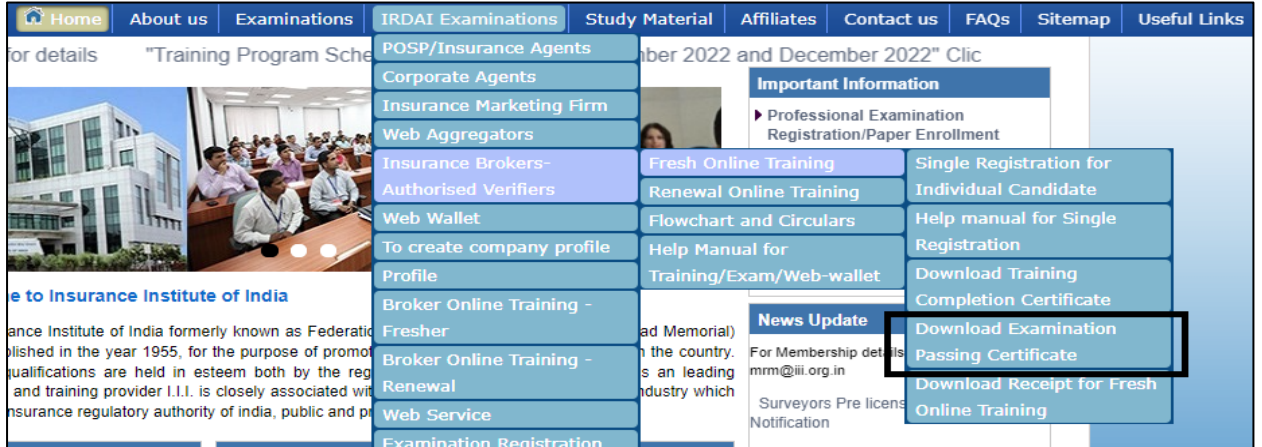

# Score Card

# Link to download Scorecard: https://iiiexams.org/Candidates/Scorecard

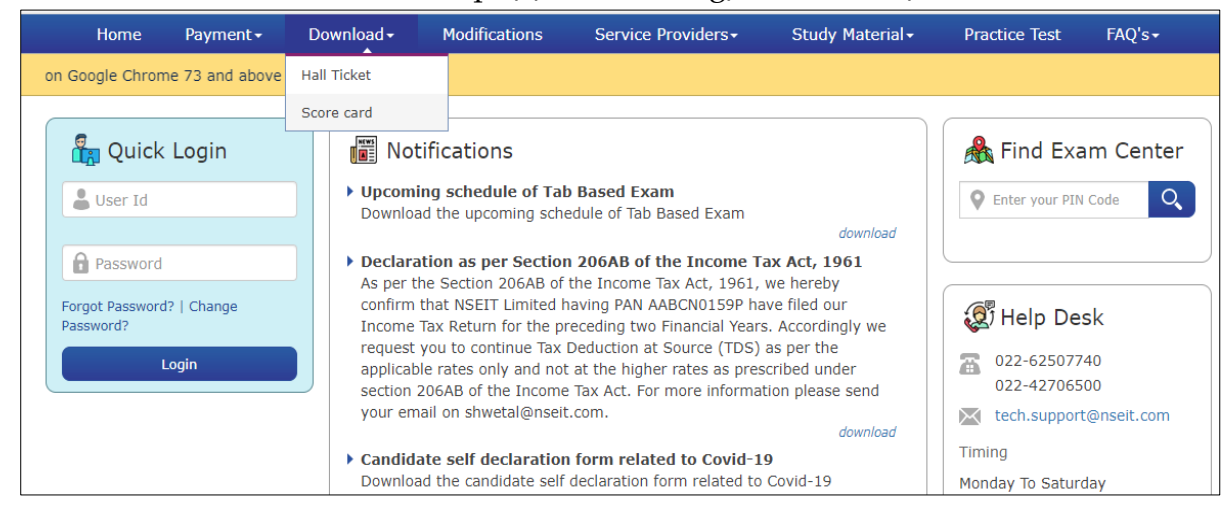

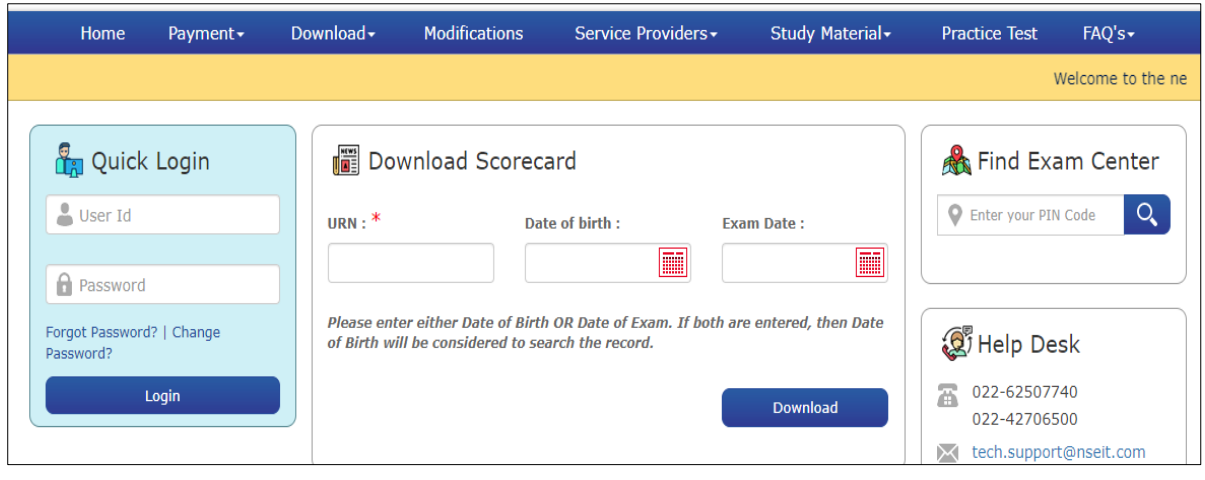

- $\triangleright$  If the examination passed within six months kindly enter the date of the examination.
- $\triangleright$  If the examination passed before six months kindly enter date of birth.

**Step 9:** To generate the code of **license** on the IRDAI portal, kindly contact to sponsored company. After processing the documents from your sponsored company your licence will generate. **Please visit** <https://agencyportal.irdai.gov.in/>

# **Contact Details:**

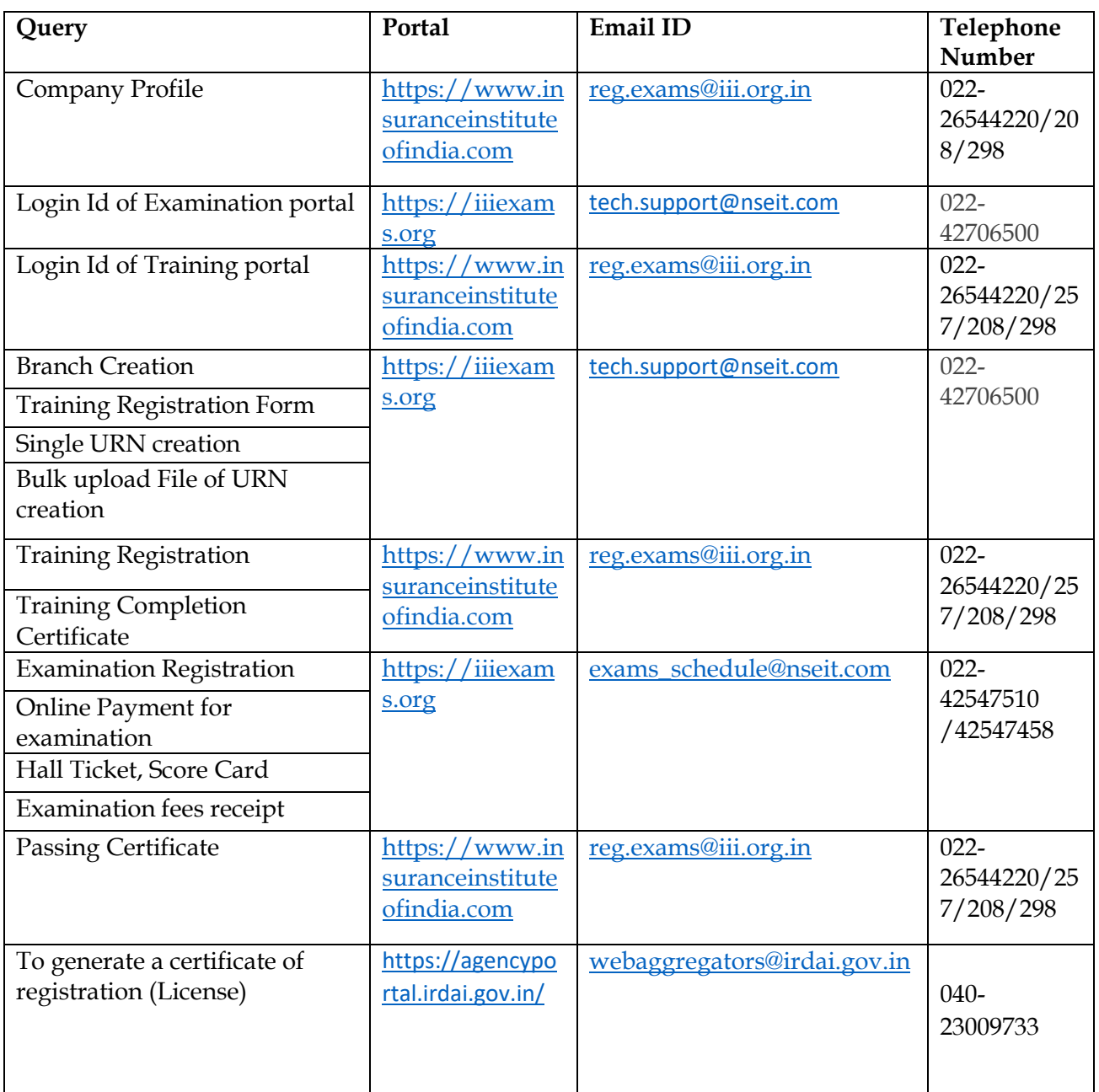